## **Tekstidokumendi redigeerimine**

1.Muutmismenüü **Edit** kaudu toimuvad:

- 1.1 **Undo**  viimaste toimingute tagasivõtmine <Ctrl> Z
- 1.2 **Repeat (Redo)**  viimase toimingu kordamine <Ctrl> Y
- 1.3 **Cut**  valiku (plokki võetu) väljalõikamine <Ctrl> X
- 1.4 **Copy**  valiku kopeerimine lõikepuhvrisse <Ctrl> C
- 1.5 **Paste**  kleepimine lõikepuhvrist kursori kohale <Ctrl> V
- 1.6 **Paste Special…**  kleepimine lõikepuhvrist kursori kohale erinevatel viisidel.
	- 1.6.1 Teksti kleepimisel:
		- 1.6.1.1 *Microsoft Word Document Object* iseseisvalt redigeeritava tekstifailina
		- 1.6.1.2 *Formatted Text (RTF)* RTF vormindatud tekstina
		- 1.6.1.3 *Unformatted Text*  vormindamata tekstina
		- 1.6.1.4 *Picture*  pildina
		- 1.6.1.5 *HTML Format* HTML vormingus
		- 1.6.1.6 *Unformatted Unicode Text* Unicode vormindamata tekstina

1.6.2 Graafika kleepimisel

- 1.6.2.1 *Corel DRAW 9.0 Graphic Object / Bitmap Image Object* – kleepimine redigeeritava objektina
- 1.6.2.2 *Picture*  pildina lõikepuhvrist
- 1.6.2.3 *Device Independent Bitmap* ekraanil oleva rasterpildi täpne koopia
- 1.6.3 Heli ja multimeedia kleepimisel
	- 1.6.3.1 *Media Clip Object* meediaobjektina
	- 1.6.3.2 *Formatted Text (RTF)* vormindatud tekstina
	- 1.6.3.3 *Picture*  pildina lõikepuhvrist
	- 1.6.3.4 *Device Independent Bitmap* ekraanil oleva rasterpildi täpne koopia
- 1.7 **Select All** kogu teksti valimine <Ctrl> A !ettevaatust!
- 1.8 **Find** teksti otsimine <Ctrl> F  $\implies$  leidnud otsitava võib kohe edasi minna asendamise käsule nupuga *Replace*

NB! *Find* ja *Replace* dialoogiaknais on nupp *More*, mis lisab kolm nuppu: *Format, Special* ja *No Formatting* ning täiendavad otsingu tingimused. (Vt. p. 1.9.1 )

- 1.9 **Replace**  teksti asendamine <Ctrl> H otsida ja asendada võib:
	- 1.9.1 Täiendavad otsingu tingimused:
		- 1.9.1.1 Otsing eri suundades (*Down, Up, All*)
		- 1.9.1.2 *Match case* eristades suur- ja väiketähti
		- 1.9.1.3 *Find whole word only* otsides ainult terveid sõnu
		- 1.9.1.4 *Use wildcards* otsides asendusmärkidega
		- 1.9.1.5 *Sounds like* sõnu, mis kõlavad sarnaselt
		- 1.9.1.6 *Find all word forms* kõik sõnavormid (Eesti keeles ei toimi)!
	- 1.9.2 Vormindust *(Format* ⇔ *No Formatting )*
		- fondi, lõigu, tabelduse, keele, raami, laadi või esiletõstmise järgi
	- 1.9.3 Erimärke, väljasid:
		- 1.9.3.1 *Paragraph Mark* lõigu lõpp, Enter
		- 1.9.3.2 *Tab Character* tabeldusmärk
		- 1.9.3.3 *Comment Mark* kommentaari märk

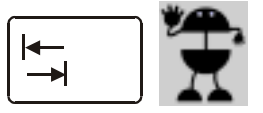

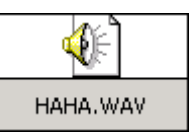

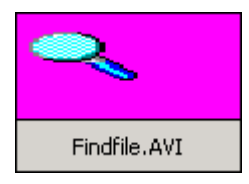

1.9.3.4 *Any Character* – suvaline märk

1.9.3.5 *Any Digit* – suvaline number

1.9.3.6 *Any Letter* – suvaline täht

1.9.3.7 *Charet Charakter* – ^

1.9.3.8 *Column Break* – veeruvahetus

1.9.3.9 *Em Dash* – pikk mõttekriips —

1.9.3.10 *En Dash* – lühike mõttekriips –

1.9.3.11 *Endnote Mark* – lõpumärkuse viide

1.9.3.12 *Field* – väli

1.9.3.13 *Footnote Mark* – joonealuse viide

1.9.3.14 *Graphic* – graafikaobjekt

1.9.3.15 *Manul Line Break* – lõigusisene reavahetus <Shift> - Enter

1.9.3.16 *Manul Page Break* – sundlehevahetus <Ctrl> - Enter

1.9.3.17 *Nonbreaking Hyphen* – lahutamatu tiree

1.9.3.18 *Nonbreaking Space* – lahutamatu tühik

1.9.3.19 *Optional Hyphen* – poolitusvihje

1.9.3.20 *Section Break* – osavahetus

1.9.3.21 *White Space* – sõnavahe (üks või mitu tühikut)

1.10 **GoTo…** – liikumine dokumendis <Ctrl> - G või topeltklõps olekurea vasakpoolsel osal – suunduda võib

- 1.10.1 *Page* leheküljele (5 number 5 |  $+2$  edasi 2 lk |  $-4$  tagasi 4 lk)
- 1.10.2 *Section* dokumendi osale
- 1.10.3 *Line* reale
- 1.10.4 *Bookmark* järjehoidjale
- 1.10.5 *Comment* kommentaarile
- 1.10.6 *Footnote* joonealusele märkusele

1.10.7 *Endnote* – lõpumärkusele

- 1.10.8 *Field* väljale
- 1.10.9 *Table* tabelile
- 1.10.10 *Graphic* graafilisele objektile
- 1.10.11 *Equation* valemile
- 1.10.12 *Object* objektile
- 1.10.13 *Heading*  tiitlile
- 1.11 **Links…** olemasolevate linkide värskendamine, muutmine või katkestamine.
	- 1.11.1 Lingi värskendamine: Anna menüükäsk **Edit Links**, vali link ja klõpsuta nupul *Update Now.* Alternatiiv: Tee parem hiireklõps lingitud objektil ja anna kohtmenüüs käsk *Update Field*
	- 1.11.2 Lingi muutmine: Anna menüükäsk **Edit Links**, vali link ja klõpsuta nupul *Change Source*. Vali uus fail. *OK*
	- 1.11.3 Lingi katkestamine: Anna menüükäsk **Edit Links**, vali link ja klõpsuta nupul *Break Link*. Link katkeb, kuid objekti kujutis jääb dokumenti.
- 1.12 **Object**  objekt

Käsk muutub vastavalt valitud objektile ja võimaldab avada, redigeerida või käivitada tekstidokumendis olevat faili.

## 2.Lisamismenüü **Insert** kaudu toimuvad:

- 2.1 **Break…**  lehekülje, veeru, rea või jaotise vahetuse lisamine
- 2.2 **Page Numbers**… leheküljenumbrite lisamine nende asukoha valikuga leheküljel ja vormindamisega (sh. ka millisest numbrist alustada). Eemaldanud linnukese märkeruudust *Show number on first page* ei kuvata leheküljenumbrit esimesel leheküljel.
- 2.3 **Date and Time…** kuupäeva (nädalapäeva, kellaaja) lisamine eri vormingutes, lähtudes keelest
- 2.4 **Auto Text…**  automaatne teksti lisamine
	- 2.4.1 Lisatava teksti loomine:
		- 2.4.1.1 Sisesta tekst ja vali see. Anna käsk **Insert AutoText New…** Avanevas aknas anna tekstile lühike nimi, soovitavalt esimene sõna ja klõpsuta nuppu *OK*.
		- 2.4.1.2 Anna menüükäsk **Insert Auto Text Auto Text…**, sisesta soovitav tekst reale *Enter Auto Text Entries Here* ja klõpsuta nupul *Add*
	- 2.4.2 Autoteksti lisamine dokumenti:
		- 2.4.2.1 Tipi autoteksti nimi ja vajuta F3
		- 2.4.2.2 Tipi 4 esimest tähte (ilmub lisatav tekst) ja vajuta Enter
		- 2.4.2.3 Anna menüükäsk **Insert Auto Text Auto Text…**, vali soovitav tekst ja klõpsuta nupul *Insert*
	- 2.4.3 Salvestamine:

Automaatselt sisestatavad tekstid salvestuvad programmi sulgemisel dokumendipõhja, mille baasil dokument on loodud.

- 2.5 **Symbol** sümbolite ja erimärkide lisamine
- 2.6 **Comment** kommentaaride lisamine
- 2.7 **Bookmark…**  järjehoidjate lisamine
	- 2.7.1 Järjehoidja loomine:

Vali sõna, lause. Anna menüükäsk **Insert - Bookmark…** Sisesta järjehoidjale nimi. Klõpsuta nupul *Add.*

- 2.7.2 Järjehoidja kasutamine:
	- 2.7.2.1 Järjehoidjale liikumine Aknas **GoTo** vali Bookmark, järjehoidja nimi, kuhu tahad siirduda ja klõpsuta nupul *GoTo.*
	- 2.7.2.2 Viitamine **Insert Cross-reference** dialoogiaknas vali tüübiks *Bookmark*
- 2.8 **Links…**  lingi loomine
	- 2.8.1 Lingi loomiseks anna üks järgnevatest menüükäskudest:
		- \* **Insert File**  vali nupp **Insert as Link**
		- \* **Insert Picture From File**  vali nupp **Link To File**
		- **\* Insert Object**  vali leht **Create from File** ja märgista kontrollruut **Link To File**
- **2.9 Hyperlink…** hüperlingi lisamine, kõrvaldamine või muutmine

## **Kogumispuhvri** *Spike* kasutamine

Kogumispuhver (kogum) võimaldab koguda kokku tekstijuppe erinevatest kohtadest ja neid siis soovitud kohta tõsta.

Kogumiseks vali soovitud tekstiosa ja vajuta <Ctrl> - F3 – valitu lõigatakse välja. Korda nii kõikide kogutavate tekstidega.

Kogutud tekstide kleepimiseks soovitud kohta paiguta sinna sisestuskursor ja vajuta <Ctrl> - <Shift> - F3

NB! Olles redigeerinud tekstidokumenti ja püüdes teda uuesti avada käsuga **Open** küsib programm: *Do you want to revert to the saved 'Failinimi.doc'? –* Kas tahad pöörduda tagasi Failinimi.doc salvestatud variandi juurde? Vastates *Yes* läheb pärast viimast salvestust tehtud töö kaduma!